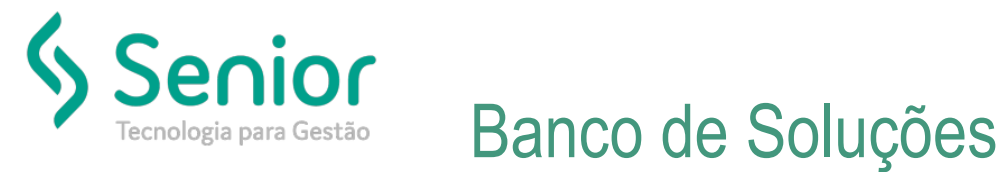

## **O que ocorre?**

**Realizar Download de XML de Autorização no SDE (SENIOR DOCUMENTOS ELETRONICOS)**

## **O que fazer para resolver?**

**Acessar o SDE do cliente e realizar a exportação do XML**

## **Onde e como fazer para resolver?**

- Acessar SDE
- EXEMPLO LINK DE ACESSO: [http://187.61.8.232:81/NOME\\_CLIENTE](http://187.61.8.232:81/NOME_CLIENTE)
- Abrir o tipo de documento que será realizado o download do XML

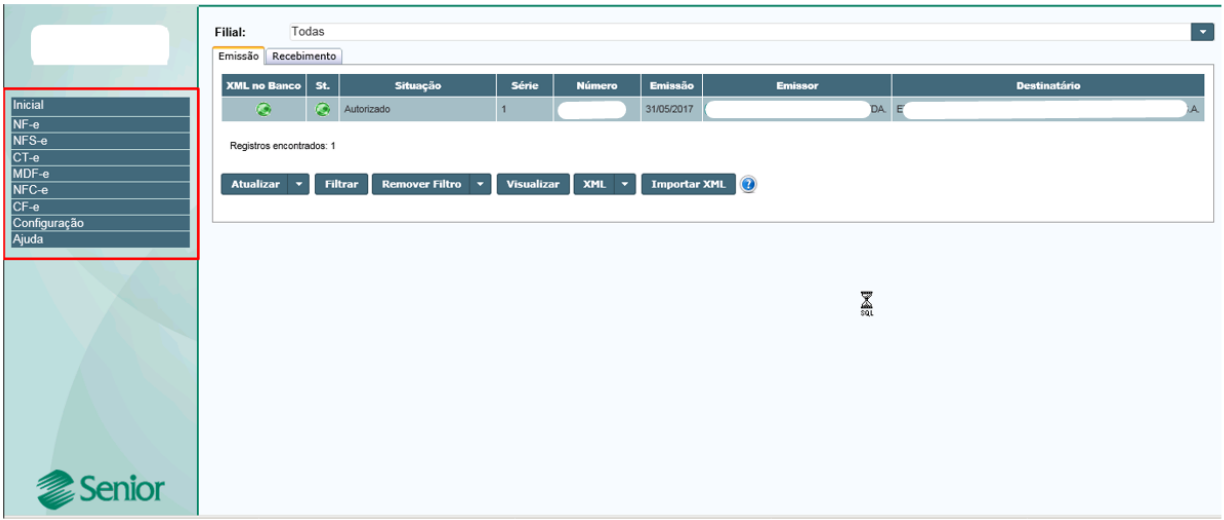

• Acessar o Armazenamento XML, filtrar o documento necessário...

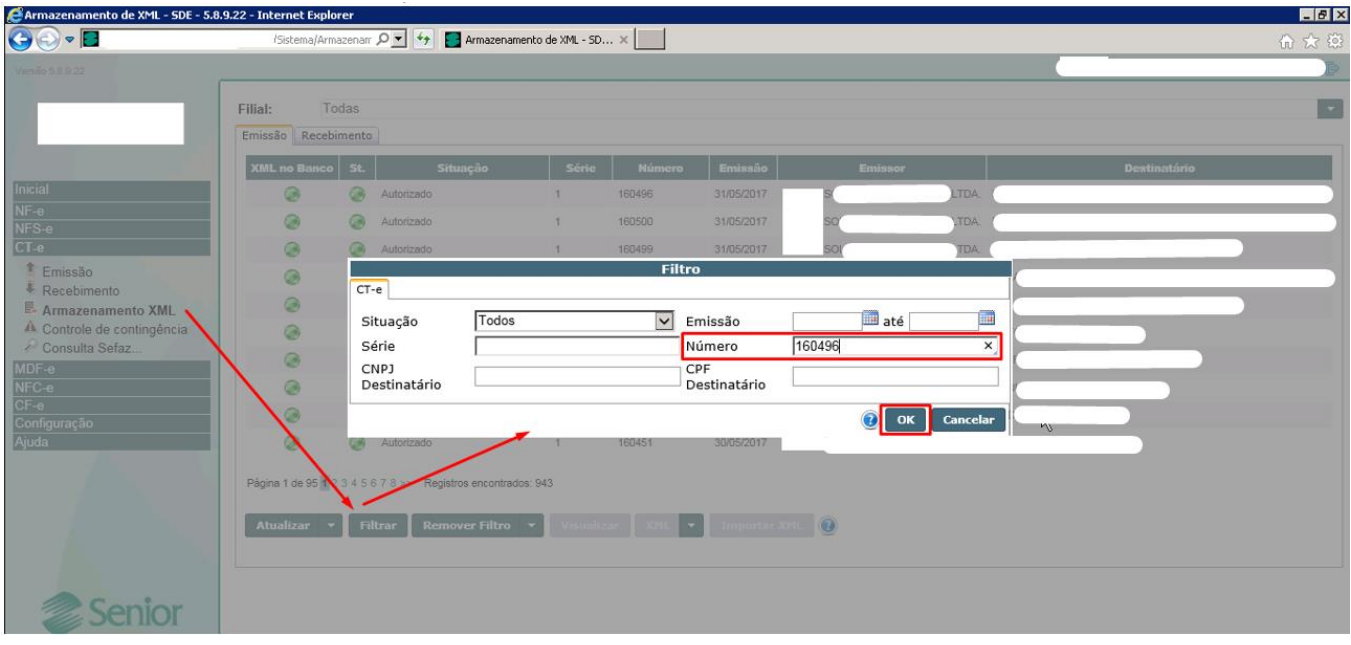

• Clicar em XML e salvar o documento selecionado.

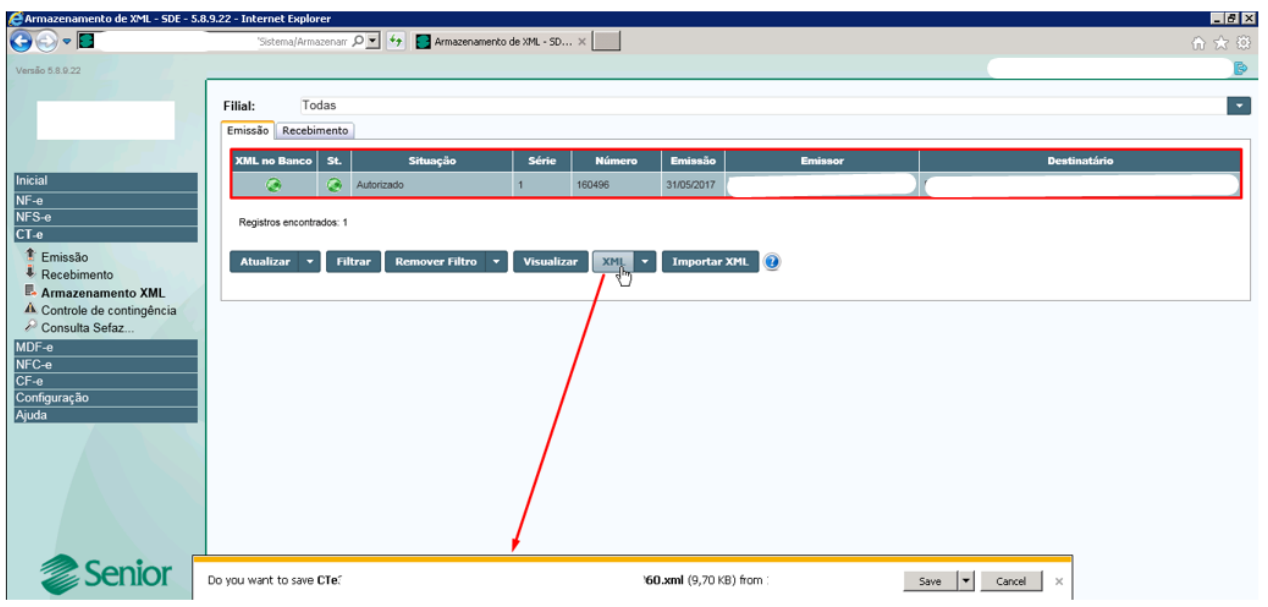

• Documento será salvo na pasta selecionada.

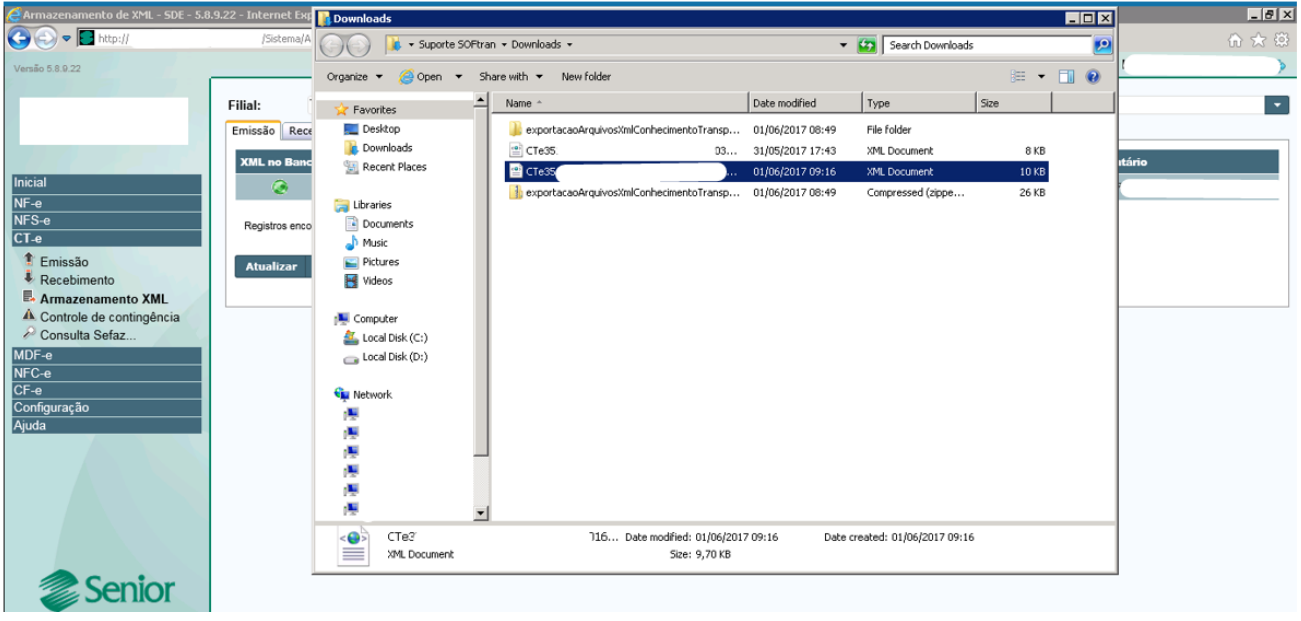